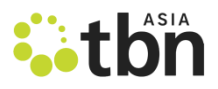

## **TBN APP PROFILE SET UP**

- 1. Download the app by searching TBN Asia on the app/play store.
- 2. Create an account with your email / Facebook
- 3. Email Tiffany.mak@tbn.asia your username and she will grant exhibitor admin access
- 4. Refresh the app and Join your exhibitor group

5. We highly recommend uploading on your app profile your website, any videos, impact reports, photos and your available times for Q&A, so that as attendees look at the different booths, they can easily know how to engage. If you need help on any of this, please email Tiffany.mak@tbn.asia as well. Do your best to update before the conference.

**You can also access the app on PC at[: https://app.oikos.com](https://app.oikos.com/)** 

- Under Organization, type 'TBN Asia'
- Login with your account details.

Search under Directory for TBN App Support and **Message us to request for Exhibitor admin rights** to edit your company listing.

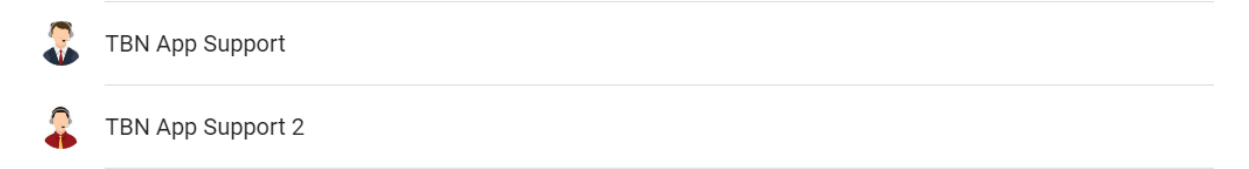

As an Exhibitor you have access to additional functions in the Exhibitor tab.\*Find tab in app menu

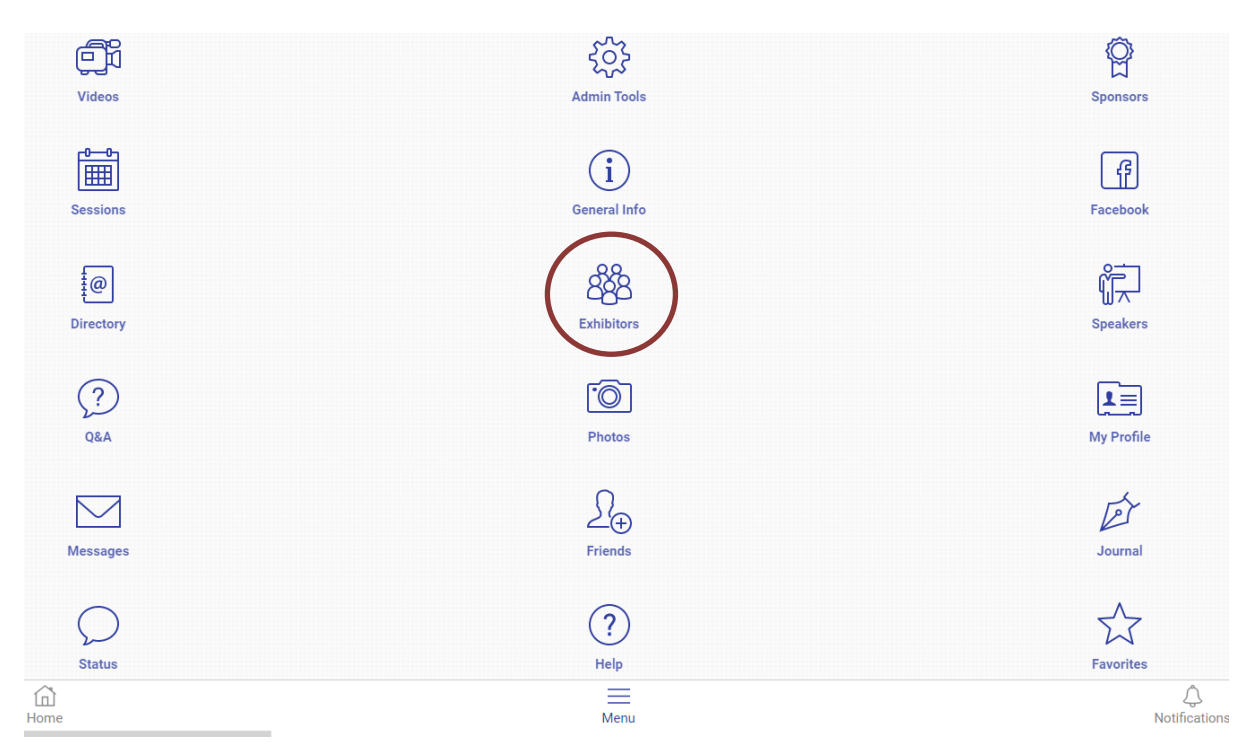

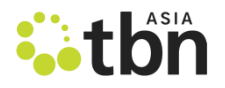

## **Exhibitor App features**

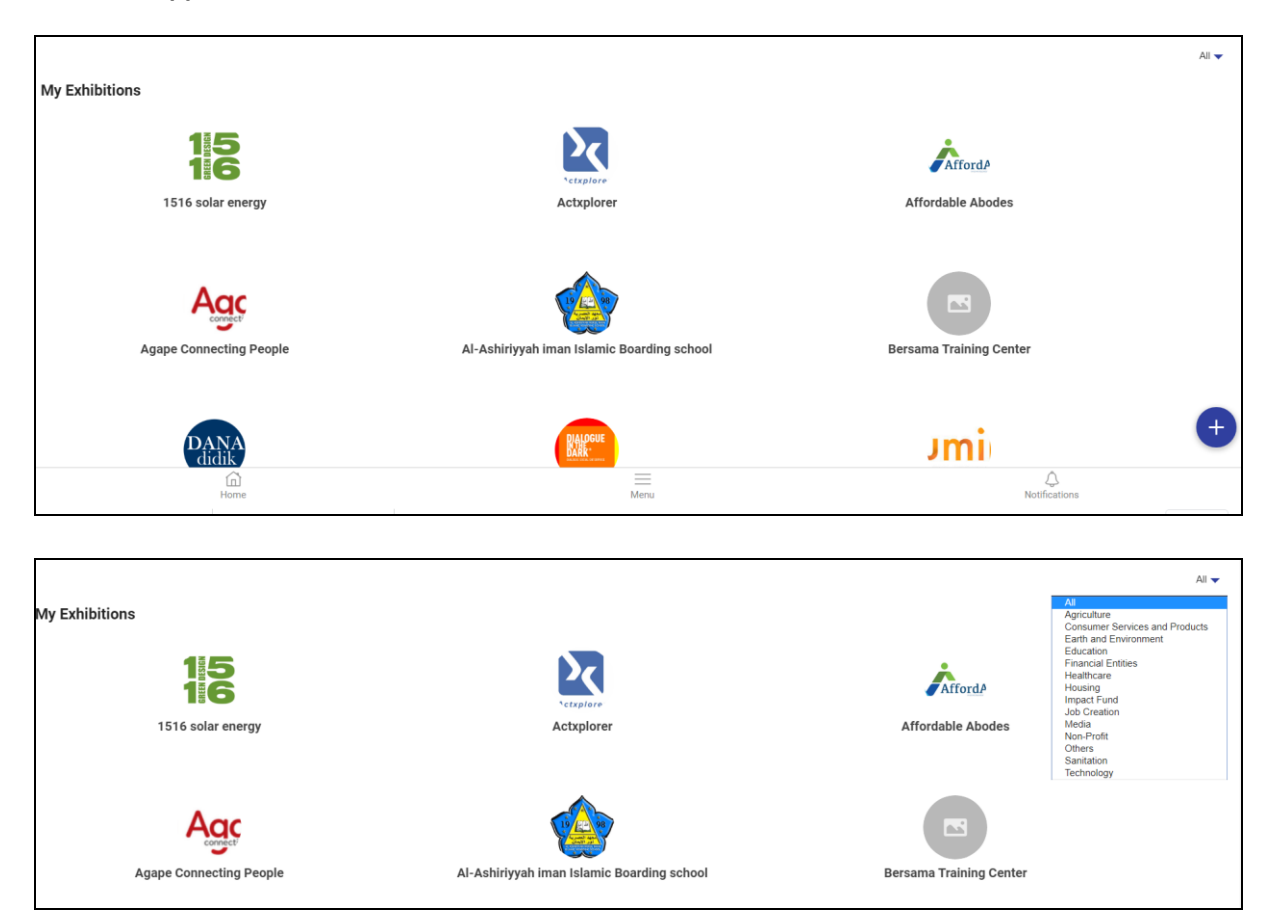

Scroll through Exhibitor list or search by Industry at the selection on the top right hand corner

![](_page_1_Picture_41.jpeg)

![](_page_2_Picture_0.jpeg)

Click your company listing and click 'info', then click the 3 dots icon at the top right corner to edit the profile and logo jpeg. It is recommended that you include your company website, contact details and links to Company deck / presentation materials and promotion videos.

![](_page_2_Picture_28.jpeg)

Click Exhibitor to add Team members to your exhibitor group as well as invite members to join your group.

You can send a message to all members in your group.

![](_page_2_Picture_29.jpeg)

![](_page_3_Picture_0.jpeg)

![](_page_3_Picture_9.jpeg)

Click the 'Create' icon at the bottom right corner to post on your Exhibitor Wall. You can post a Status, Photo, Video or Document.